# POWERPOINT 2013 INTRODUCTION

#### TOOLBAR - RIBBON

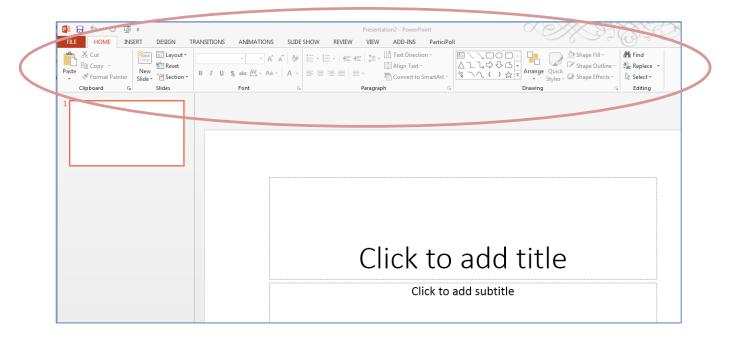

#### What is the ribbon?

The ribbon contains the commands and other menu items that were on menu and toolbars in PowerPoint 2003 and earlier. The ribbon is designed to help you quickly find the commands that you need to complete a task. This ribbon is similar to the 2010 version with some variations.

#### PRIMARY FEATURES

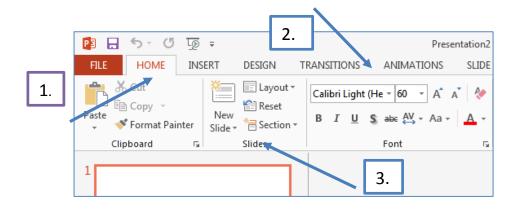

- 1 Tab: Each tab relates to a type of activity, such as inserting media or applying animations to objects.
- **2 Group:** Commands are organized into logical groups and collected together under the tabs.
- 3 Button: For a command within a group.

#### OTHER FEATURES

Other things that you might see on the ribbon are contextual tabs, galleries, and dialog box launchers.

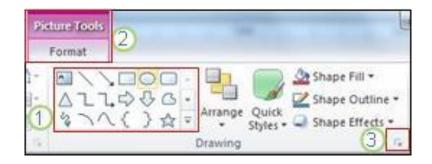

- 1 Gallery: Are rectangular windows or menus that present an array of related visual choices.
- 2 Contextual tab: To reduce clutter some tabs are shown only when they are needed. For example, the Picture Tools tab is shown only if you insert a picture on a slide, and then select the picture.
- 3 Dialog Box Launcher: Arrow located on the right lower level of the Group area.

# Location of Popular Commands on the Ribbon

# FILE TAB

The **File** tab is where you can find information, create a new file, open or save an existing file, print, share, or export your presentation.

New - You can now choose predesigned templates from this screen or use a black presentation. Just click the thumbnail to select.

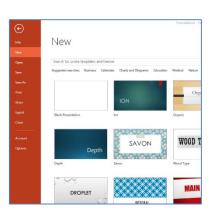

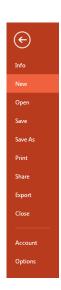

Open - Recent presentations from your computer or SkyDrive.

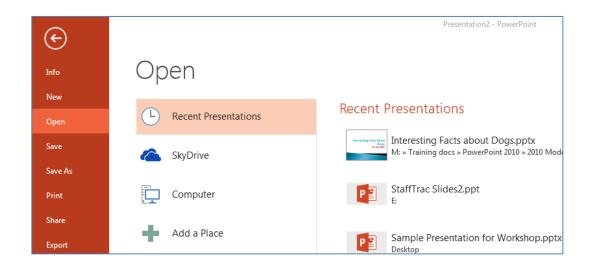

#### Save and Save As -

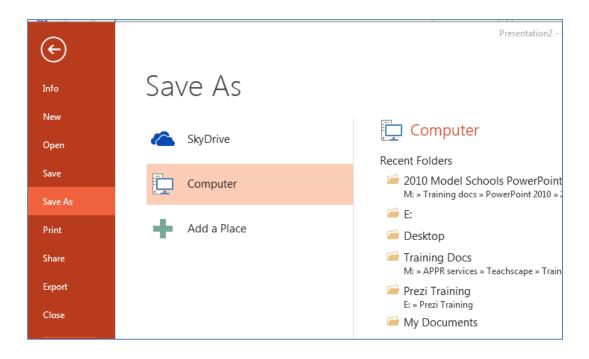

#### Print -

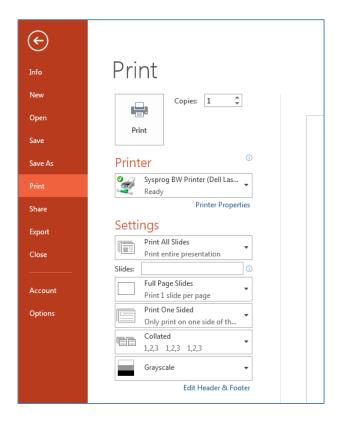

#### Share -

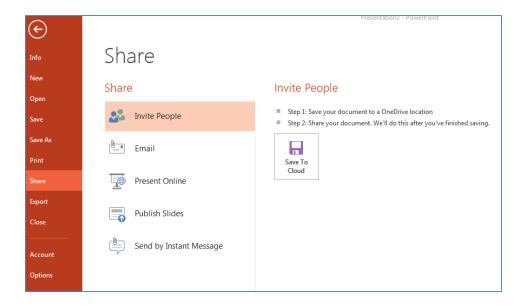

# Export -

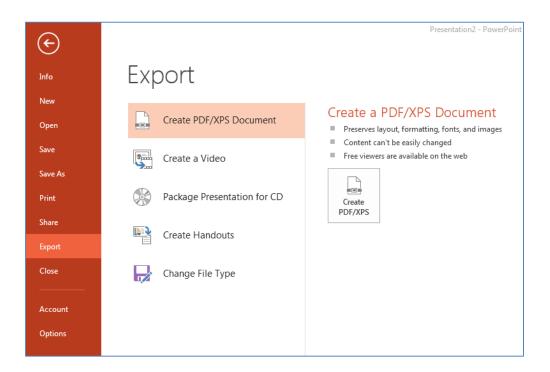

#### HOME TAB

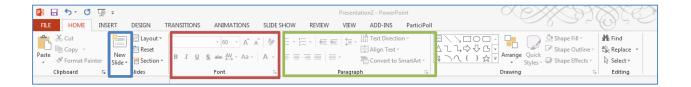

The **Home** tab is where you can insert new slides, group objects together, and format text on your slide.

- 1 If you click the arrow next to **New Slide**, you can choose from several slide layouts.
- 2 The Font group includes the Font, Bold, Italic, and Font Size buttons.
- 3 The Paragraph group includes Align Text Right, Align Text Left, Justify, and Center.
- 4 To find the Group command, click Arrange, and under Group Objects select Group.

### INSERT TAB

The **Insert** tab is where you can insert tables, shapes, charts, headers, or footers into your presentation.

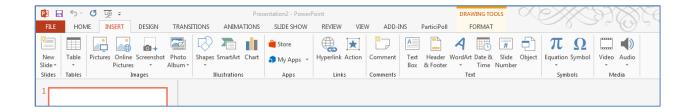

#### DESIGN TAB

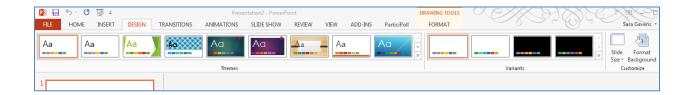

The **Design** tab is where you can customize the background, theme design and colors, or the page setup of your presentation.

#### TRANSITIONS TAB

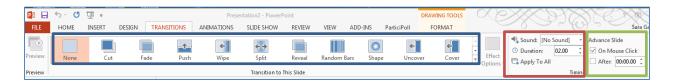

The **Transitions** tab is where you can apply, change, or remove transitions to your current slide.

- 1 In the Transitions to This Slide group, click a transition to apply it to the current slide.
- 2 In the Sound list, you can select from several sounds to play during your transition.
- 3 Under Advance Slide, you can select On Mouse Click to make the transition occur when you click.

#### ANIMATIONS TAB

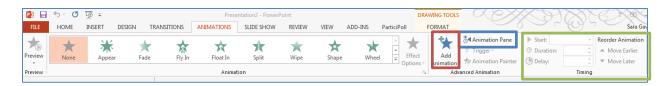

The **Animations** tab is where you can apply, change, or remove animations to objects on your slide.

- 1 Click Add Animation, and select an animation to apply to the selected object.
- 2 Click Animation Pane to launch the Animation Pane task pane.
- 3 The **Timing** group includes areas to set the **Start** and **Duration**.

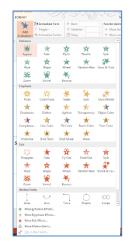

#### SLIDE SHOW TAB

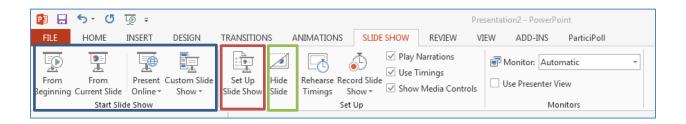

The **Slide Show** tab is where you can start a slide show, customize the settings for your slide show, and hide individual slides.

- 1 The Start Slide Show group that includes From Beginning, From Current Slide, Present Online, and Custom Slide Show.
- 2 Click Set Up Slide Show to launch the Set Up Show dialog box.
- 3 Hide Slide to remove slide from presentation.

#### REVIEW TAB

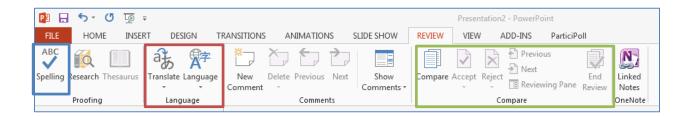

The **Review** tab is where you can check the spelling, change the language in your presentation, or compare changes in the current presentation against another presentation.

- 1 Spelling, to start the spelling checker.
- 2 The Language group, which includes Editing Language, where you can select the language.
- 3 Compare, where you can compare changes in the current presentation against another presentation.

#### VIEW TAB

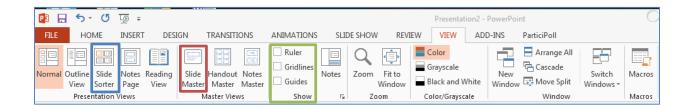

The **View** tab is where you can view the slide master, notes master, slide sorter. You can also turn on or off the ruler, gridlines, and drawing guidelines.

- 1 Slide Sorter
- 2 Slide Master
- 3 Ruler and Gridlines within the Show group.

#### I. Start a New Presentation

To begin a brand new presentation, click the **file tab** and then click **new**.

Click on Blank Presentation or feel free to choose one of the many template options available.

#### **Choose a Theme**

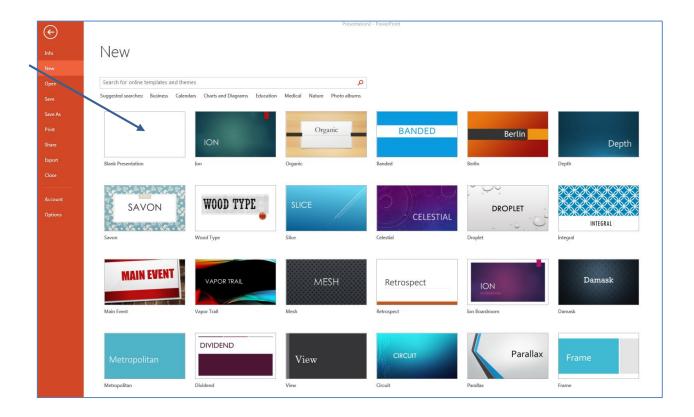

The first thing we will do is choose a background/theme for the presentation. To do this, locate the **Design Tab** on the ribbon. Take your mouse and hover over each of the choices. Notice how your slide takes on the design under your mouse. This cool feature allows you to preview an option before choosing it.

Now click on the down arrow found on the bottom right hand corner of the theme gallery. You have many more choices of backgrounds. Go ahead and single click on a design theme of your choice.

# A. Modify Your Design

You've picked your theme but now you have the option of changing the color, font, effects, and background of each

slide you create. To the right of the Design Gallery you will another box labeled Variants. Click the down arrow to access additional colors, fonts, effects, and backgrounds. Click on Colors and up pops a panel with many color combinations. As you hover your mouse over each example, notice how the colors on your slide change. Do the same with Font and Effect (you will need to create multiple slides in order to activate the

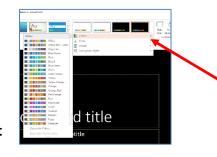

**Effects** feature) to see how your slide will look with any of the examples given. Go ahead and choose a color and font for your slide. You can always change it later. Now look further to the right of design gallery.

You will see a **Background Styles** button. Click on the button to open up a panel of background style choices. **Background Style** adds fill, a picture, or texture to your slides. Click on each of the options to choose a style to your liking. To keep this presentation simple, I'm not going to make any changes right now to my slide.

#### B. Adding Text

There are two text boxes on your first slide that are added by default. To add or change text, click on the box that says "Click to add title" and begin typing. My presentation is going to be "Interesting Facts about Dogs". Click on the lower box that says "Click to add subtitle". Now you can add secondary text. I will type "A Brief Presentation by Sara Gavens". If you would like to change the font colors, highlight the text, go up to the ribbon, click on the Home tab and find the box with the uppercase "A" underscored by a line. Click on the down arrow and then pick any color of your choosing. You can Right Justify the text by clicking on the right align text button just above the word paragraph on the ribbon.

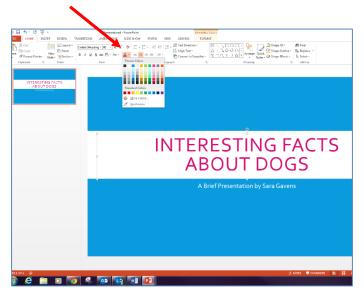

#### C. Adding a Picture from a file or Clip Art

Since my presentation is about dogs, it would be nice to add a graphic depicting a dog. You can either insert a picture from a file or go to clip art to find the appropriate graphic. On the ribbon find the **Insert** tab. Directly underneath the tab you will see many selections to use in your presentation. Click on **Online Pictures.** A window will open up. Type **dogs** in the search field and click enter. Then look for a cute picture. To insert the picture, double click and the picture will automatically copy and paste itself directly into your presentation. Move the picture by clicking and dragging it to where you want to place it.

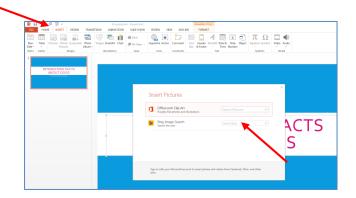

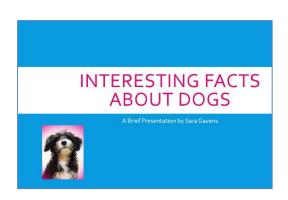

#### D. Add a New Slide

I am now ready to add additional slides to my presentation.

Click on the **Home** tab. Directly underneath is the button for **New Slide**. Click on the **down arrow** on the right of the button. A gallery will open up with different layout options. Click on the second option — **Title and Content**. You will notice that some of the design formatting has been repeated and also there is a neat feature in the center of the slide. It is called the **Title and Content Layout**. This handy element will allow you

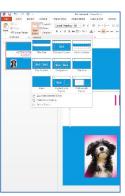

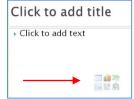

to choose any number of insert options including: table, chart, *SmartArt* graphic, picture from a file, online pictures, or video file. I want to display some interesting facts about dogs so I am going to click on the **table icon** and add it to my second slide.

#### 1. Slide Two- Add a Table

Click the **Table** icon on the **Title and Content Layout**. A dialogue box will pop up, which will ask you to choose number of rows and columns. For my presentation I chose 4 columns and 5 rows. Now my table is ready to be filled out. Click in the title

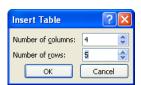

box and type in your title. I typed "Interesting Tidbits". On the table you can quickly and easily type text directly into the boxes. To simplify my slide and to save time, I combined some facts together.

| INTERESTING TIDBITS |                                        |                                                       |                                                       |
|---------------------|----------------------------------------|-------------------------------------------------------|-------------------------------------------------------|
| Popular Dog Names   | Tallest & Smallest<br>Breeds           | Oldest & Youngest<br>Breeds                           | Odd Facts                                             |
| Max<br>Buddy        | St. Bernard<br>Great Dane              | American Foxhound<br>- 1650                           | First domesticated<br>from Wolves 17,000<br>years ago |
| Jake<br>Rocky       | Irish Wolfhound<br>Old English Mastiff | Afghan Hound-BCE                                      | Dogs live 8-15 years<br>Oldest dog 29 years           |
| Molly<br>Maggie     | Chihuahuas<br>Pekingese                | Chow <u>Chow</u> -Tibet –<br>12 <sup>th</sup> Century | Normal body<br>temperature is<br>101.2°F              |
| Daisy<br>Lucy       | Brussels Griffon<br>Toy Fox Terrier    | Saluki-Egypt<br>2100 BCE                              | Smiling at dogs is a<br>sign of aggression            |

#### 2. Slide Three- Comparison

Slide three is going to contain information about famous dogs. The easiest way to set up this slide is to create a comparison layout. Go to the **Home Tab** and click on the **down arrow** next to **New Slide**. The fifth layout is **Comparison**. Choose it and *PowerPoint 2013* automatically will set up your slide with a comparison chart.

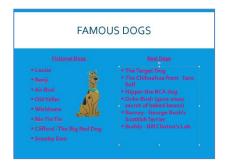

Put the title of the slide in the top box – Famous Dogs. Then click on the right hand box just below the title and type "Fictional Dogs". Click on the left hand box below the main title and type "Real Dogs". These become your comparison headers. Click on the box below that on your left and begin typing your list of fictional dog names. You will notice that a bulleted list is being created as you type. Finish up typing your list of real dogs on the right. Don't worry about formatting your bullets at this point. We will do that on our last slide.

The last thing I did to this slide was to add interest by inserting a picture from my picture file. To accomplish that, I clicked on the **Insert Tab.** A new layer automatically appears on the Ribbon with several insert options. If you click on **Pictures**, it will automatically open up your documents file. If you have an appropriate picture saved there, you can click on it and it will insert itself directly onto the slide. In the interest of time, let's save *adding pictures* to our next slide. You can always go back and add a picture to this slide later.

#### 3. Slide Four - Dog Picture Gallery

The next slide I am going to create is a picture gallery. I want the same layout as the first slide so I am going to click the down arrow

and choose the second layout, which is the **Title and Content** slide. Click on the **Online Pictures icon**. This will automatically open up all available clips from Office.com.

Type in a key word in the search field and

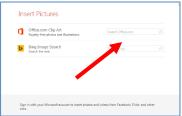

then choose several images by double clicking each one. If you wish to pick multiple images at the same time, just hold down the CTRL key as you click each image and then the insert button. Your images will load automatically into your presentation. Click on the image to either resize it or to drag it to its desired location on the slide.

#### 4. Slide Five - Web Links (We are almost done!)

The last slide is the easiest to do. It is simply a bulleted list of the websites you used to create this presentation along with its hyperlinked sources. Go ahead and click **New Slide.** You are becoming an expert now! In the title box type and center the heading: "Web Links". Now click the box below and begin typing the names of the websites you visited to obtain your facts about dogs. You can copy my links for practice. To add a hyperlink,

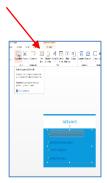

**highlight and copy the text** you want to link and then under the **Insert tab** click the **hyperlink** button. A dialogue box will open up. Paste the text into the top

line **Text to Display** box. In the **Address** box below, copy and paste the URL of the website where the information was obtained. Click **OK**, and you are good to go! Sites used in this presentation are:

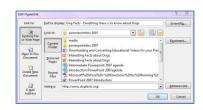

http://www.animalplanet.com/pets/dogs.htm www.mytopdogs.com/dogfacts.shtml http://en.wikipedia.org/wiki/Ancient\_dog\_breeds http://i.zdnet.com/blogs/scooby\_doo-thumb.JPG

You can easily change the style and color of bullets on this slide. Highlight the text and then under the **Home** tab click on the down arrow next to the 3 dots and lines button. This is your bullets list. You will see several different styles choices. I picked the diamond pattern for my slide. Remember, if you place your mouse and hover over each of the patterns, it will show you a

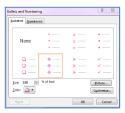

preview on your slide until you click your choice. To change the color, highlight all of the text and go back to the down arrow on the bullet button. Towards the bottom of the list you will see the words **bullets and numbering.** Click on it and a dialogue box will open where you can change the color and the bullet style.

#### II. Check the Show!

Now that your presentation is completed, check to be sure everything is working! Click on your title slide on the slide panel and then go to the bottom right hand corner of your PowerPoint. Click on the Slide Show option. Your show should open up right to your first slide. Click on each slide until you get to the end. Check out the links and make sure they work.

# **III.** Saving Your Presentation

Saving **PowerPoint 2013** can be a little tricky because this version is not compatible with the 97-2003 versions. While you can always open up and view a PowerPoint presentation from 2003 or earlier using 2013, you cannot use a 2003 or an earlier version to view a presentation **saved as 2013**. What does this mean? It means that you need to make a decision about which format you are going to use to save your work.

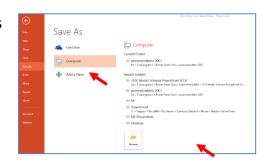

- 1. Save as 2013 To save your document in version 2013 go to the File tab located in the top left hand corner of the page. Click and open up the drop down menu. Click Save As and your most current and recent folder locations will appear. If you want a different option other than the most recent locations, click the Browse button to open up your computer files. Under the Save a Type drop down menu, leaving the default option PowerPoint Presentation, will save your document as the 2013 version. If you wish to revert to an earlier version, click the down arrow and choose the earlier file format.
- 2. Save as 2003 or earlier –To save your document in an earlier version, click the browse button and then and click open again the Save as Type drop down menu. Instead of choosing the top option, click on the third option PowerPoint 97-2003 Presentation. Although others, who may not have PowerPoint 2013, will be able to access your presentation, they will not be able to utilize any of the new features found only in PowerPoint 2007, 2010, and 2013.
- 3. Presentations saved in 2013 are able to be opened and viewed using *Microsoft PowerPoint 2007 and 2010*.

# **IV.** Printing Your Presentation

Now that your presentation is completed and saved, you may want to print it for your audience to have in hand. Your presentation can be printed in several different formats such as: Individual slides (one per page), handouts with 2-9 slides per page, note pages, and outline view. You also have the option of printing in color, grayscale or black & white.

- To print slides: Click on the File tab at the top of the page and choose Print. A print panel will open with several options.
  - **a.** Printer will allow you to choose where to send the presentation.
  - **b.** Settings Gives options for printing all slides, or a custom range.
  - c. Full Page Slides Gives options for printing different hand-out formats.

Signit Franc

- **d.** Print One Sided Gives options for printing back-to-back and flipping the orientation.
- **e.** Collated and Color Gives options for collating presentation and printing either in color, black and white, or gray scale.
- **2.** To create handouts: Click the **File** tab and choose the **Export** option.
  - **a.** Click the **Create Handouts** link and then the Create Handouts button.
  - b. When you click the **Handouts**button located on the right side of
    the box a small pop-up box will appear. Choose any of the available options, choose **Paste** and then click **OK**.
  - c. Handouts of your presentation will open automatically in *Microsoft Word* 2013 and will be ready to print.

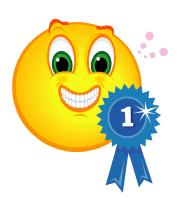

\*Congratulations\*

You've now created your first

PowerPoint 2013

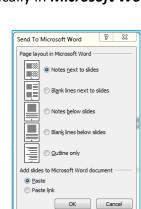